# **Section 2 Section 2**

### **Introduction to VisualDSP++**

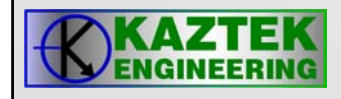

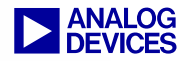

# **VisualDSP VisualDSP++ 4.0**

- $\bullet$  **VisualDSP++ is an integrated development environment that enables efficient management of projects.** 
	- − **Key Features Include:**
		- **Editing**
		- **Building**
			- − **Compiler, assembler, linker**
		- **Debugging**
			- − **Simulation, Emulation, EZ-KIT**
			- − **Run, Step, Halt**
			- − **Breakpoints, Watchpoints**
			- − **Advanced plotting and profiling capabilities**
			- − **Pipeline and cache viewers**

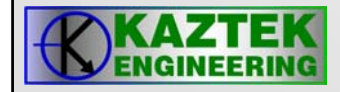

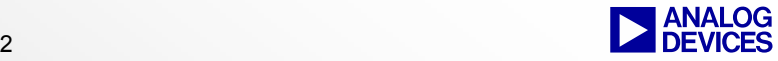

# **VisualDSP++ VisualDSP++**

- • **What comes with VisualDSP++?**
	- − **Integrated Development and Debugger Environment (IDDE), C/C++ Compiler, Assembler, Linker, VDK, Emulation and Simulation Support, Online help and documentation**
		- **Part #: VDSP-BLKFN-FULL**
		- **Floating License Part #: VDSP-BLKFN-PCFLOAT**
- **VisualDSP++ is a common development environment for all ADI processor families**
	- − **Blackfin**
		- **ADSP-BF5xx**
	- − **TigerSharc**
		- **ADSP-TSxxx**
	- − **Sharc**
		- **ADSP-21xxx**
			- − **Each processor family requires a separate license**

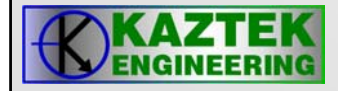

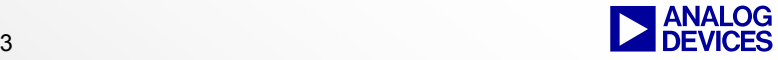

# **Features of VisualDSP++ 4.0**

- **Integrated Development and Debugger Environment (IDDE)**
	- − **Multiple workspaces, projects, project groups**
- **Project Wizard**
	- − **Create/configure a DSP project**
- **High level language support including C and C++**
- **Expert Linker**
	- − **Graphical support for managing linker description files**
	- − **Code profiling support**
- **Easy to use Online Help**
- **BTC (Background Telemetry Channel) Support**
	- − **Data Streaming and Logging**
- **Easy to test and verify applications with scripts (TCL, VB, Java)**
- **VisualDSP++ RTOS/Kernel/Scheduler (VDK)**
- **Integrated Source Code Control**
- **Device Drivers and System Services**

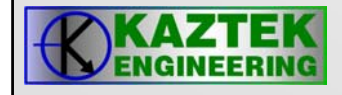

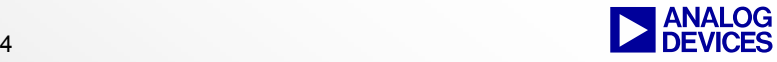

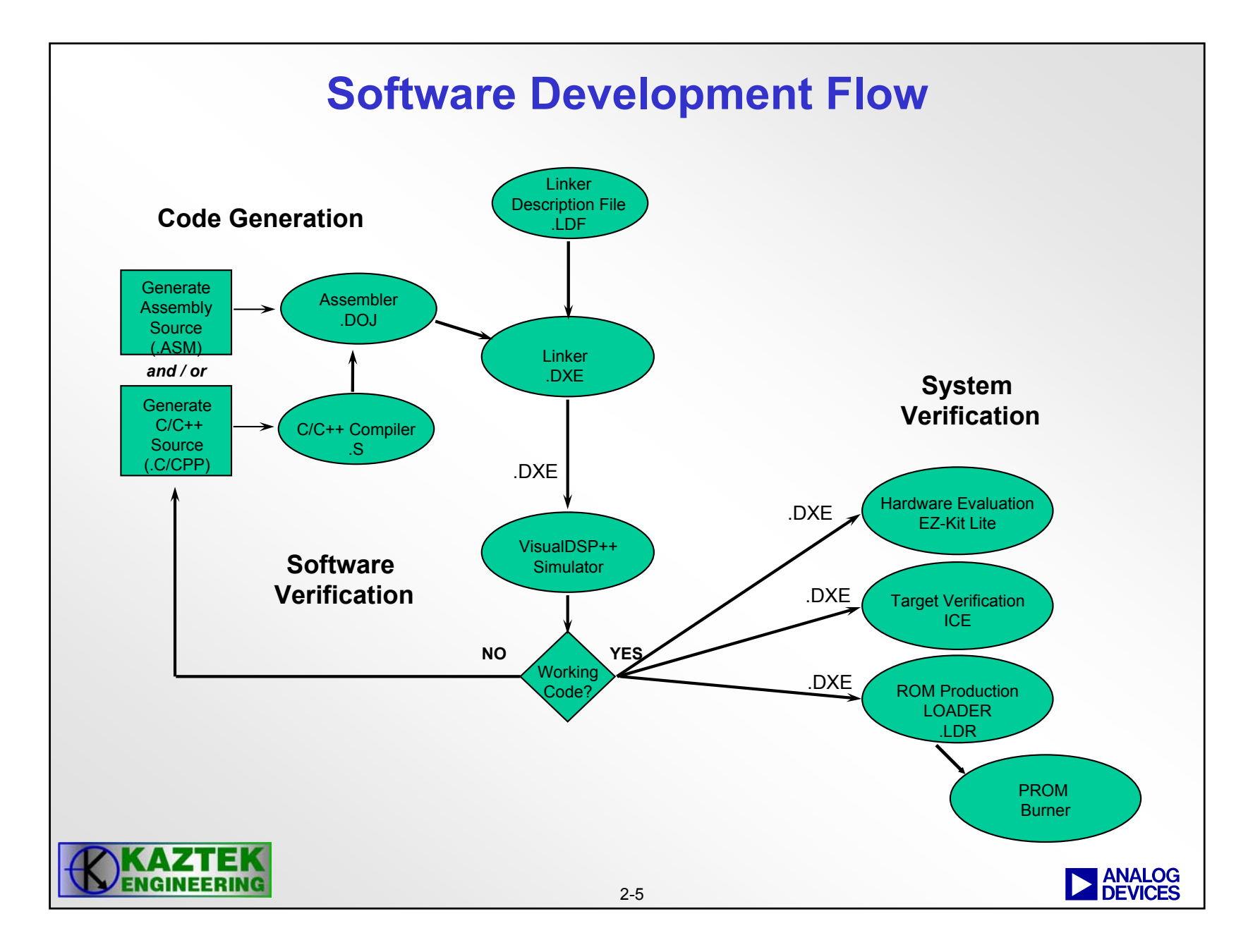

### **Invoking the Software Tools**

•**Software tools may be configured and called by the IDDE**

- − Software tools are configured via property pages
- − The IDDE calls the software tools it needs to complete the build − GUI front end to a command line 'make' utility
- • **Software tools can be invoked from a Command line**
	- − C Compiler: *ccblkfn* sourcefile -switch [-switch...]
	- − Assembler: e*asmblkfn*-switch [-switch...]
	- − Linker: *linker* **object** [object...] -switch [-switch...]
	- − Loader: *elfloader* executable -switch [-switches...]
- •**For the complete list of switches see the appropriate tools manual**

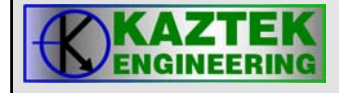

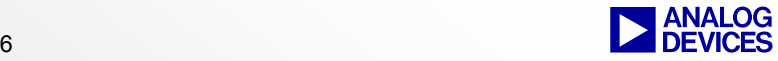

# **Integrated Development and Debugger Environment (IDDE) Features**

- •**IDDE allows one to manage the project build**
- • **The user configures the project and the development tools via property pages**
- **Project Property pages configure the project**
	- Project Property Page
	- General Property Page
	- Pre Build Property Page
	- Post Build Property Page
- **Development Tools Property Pages are used to configure the development tools**
	- Assembler Property Page
	- Compiler Property Page
	- Linker Property Page
	- Loader Property Page

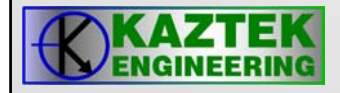

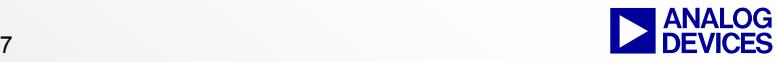

### **Project Development**

#### •**Create a project**

- All development in VisualDSP++ occurs within a project.
- The project file (.DPJ) stores your program's build information: source files list and development tools option settings
- A project group file (.DPG) contains a list of projects that make up an application (eg ADSP-BF561 dual core application)

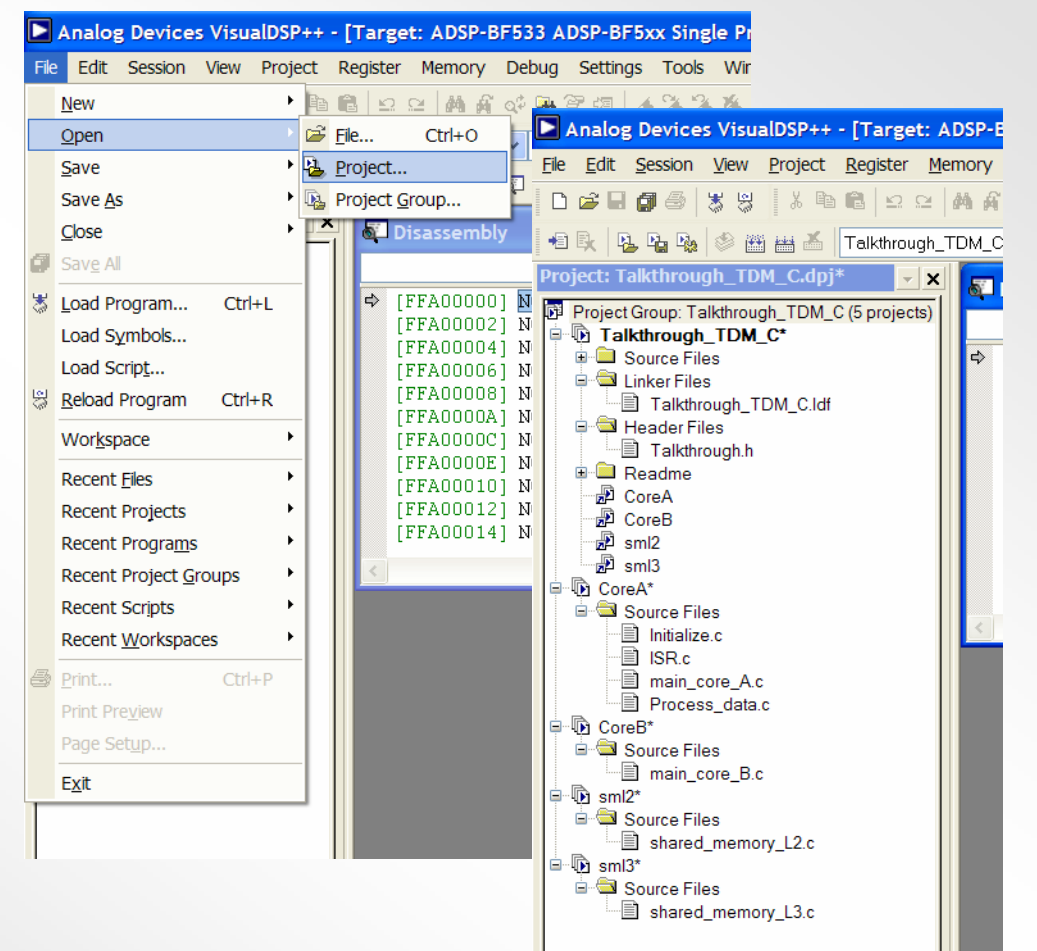

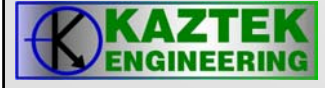

# **Project Property Page**

- $\bullet$  **Configure project options**
	- – Define the target processor and set up your project options (or accept default settings) before adding files to the project.
	- The Project Options dialog box provides access to project options, which enable the corresponding build tools to process the project's files correctly

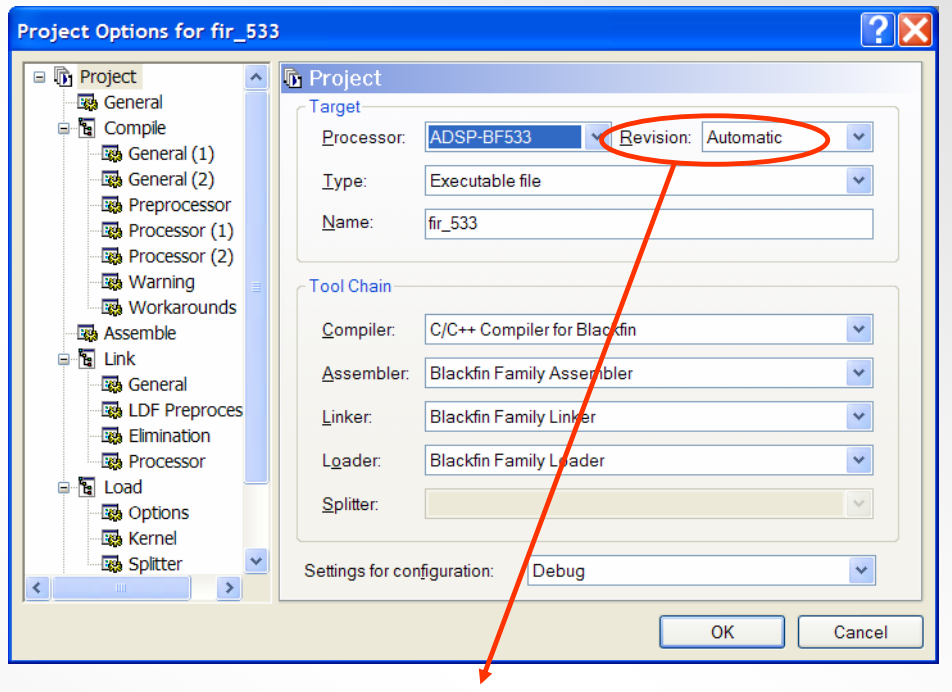

Enable building for a specific revision of silicon

- No need to specify '-si-revision' switch
- Automatic will attempt to determine revision of the attached target
- or specify a specific rev level (eg 0.3)

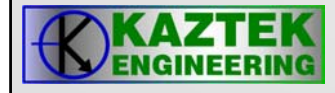

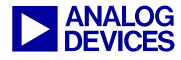

### **Property Pages**

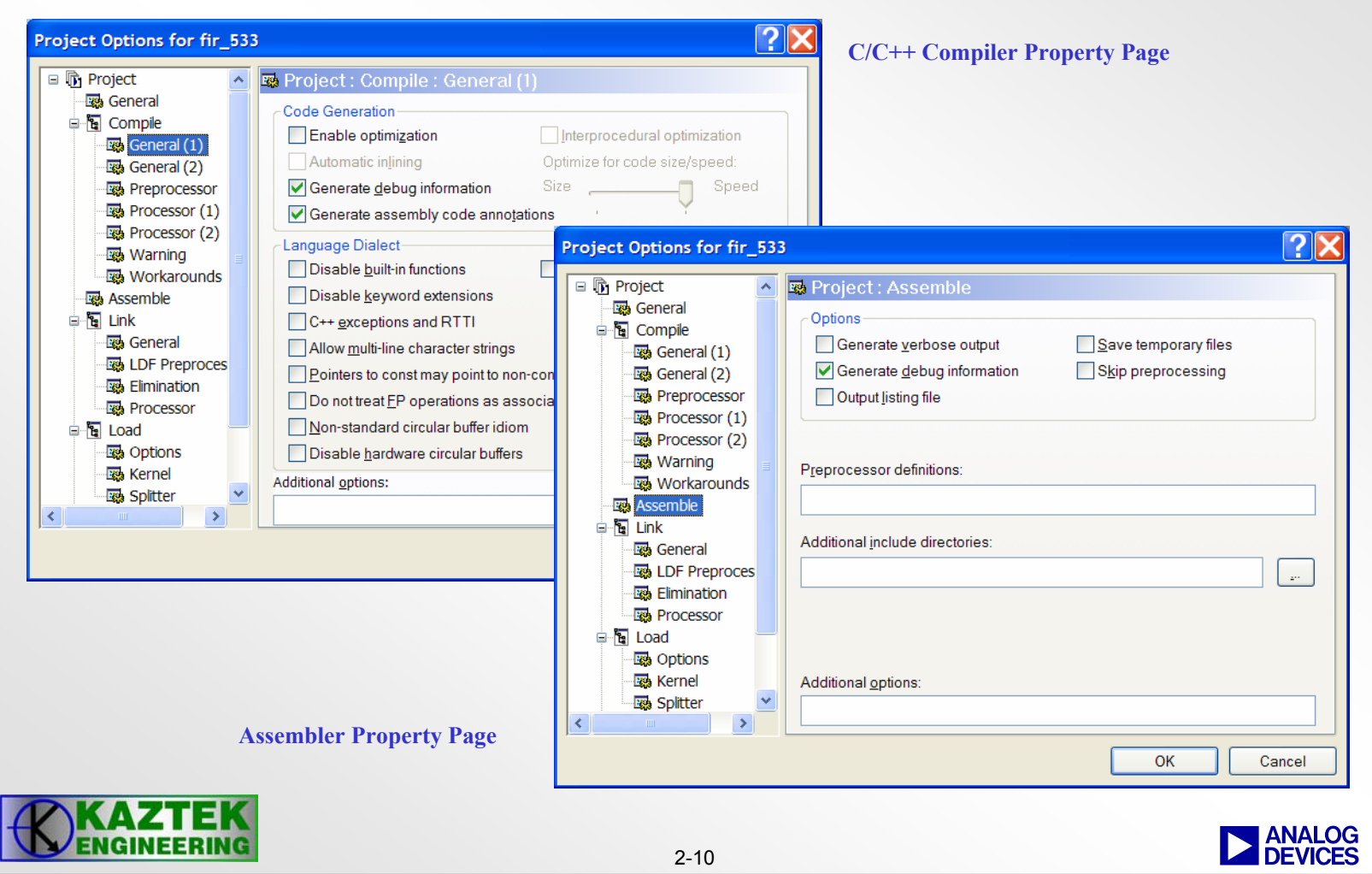

### **Property Pages**

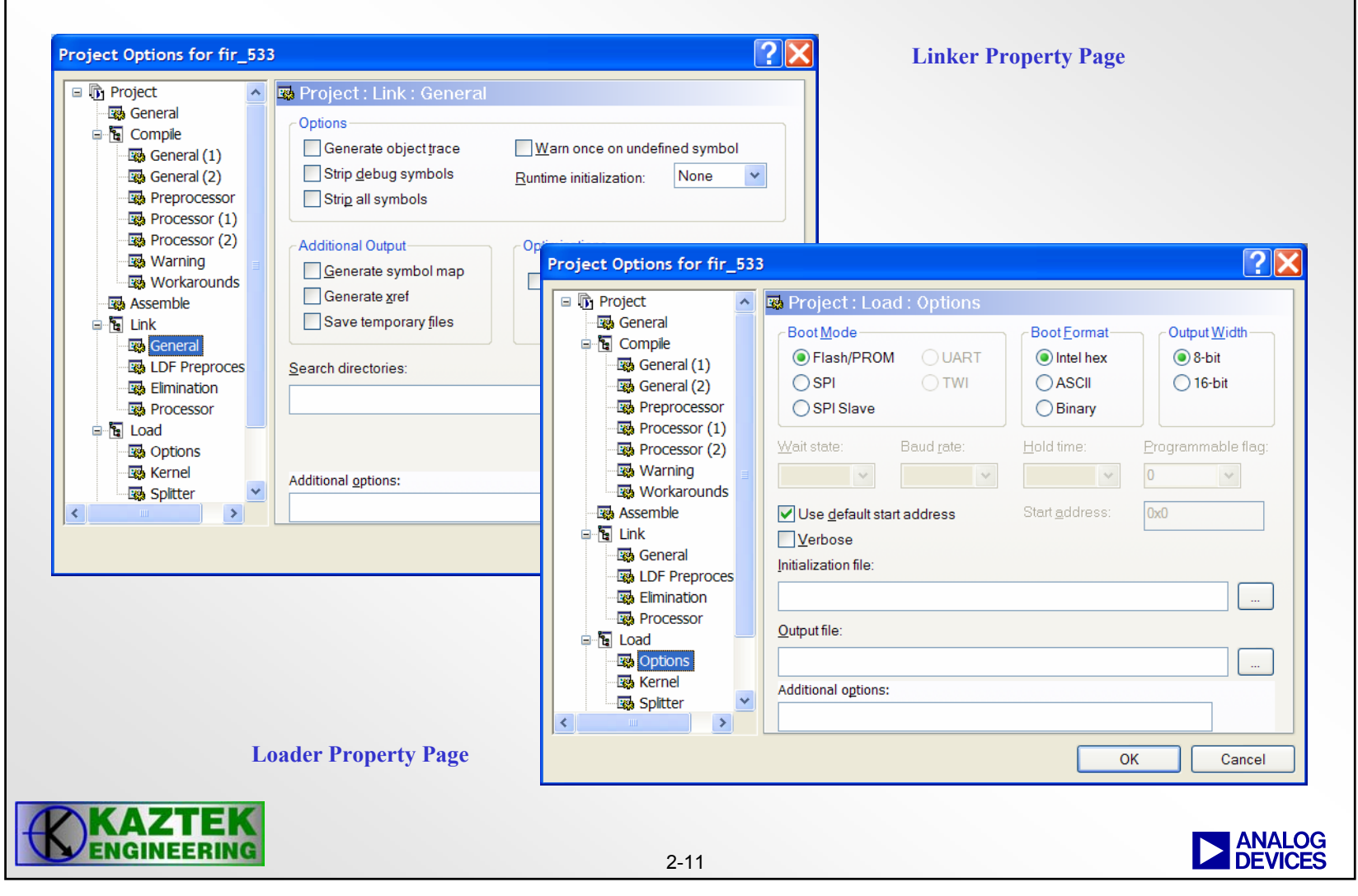

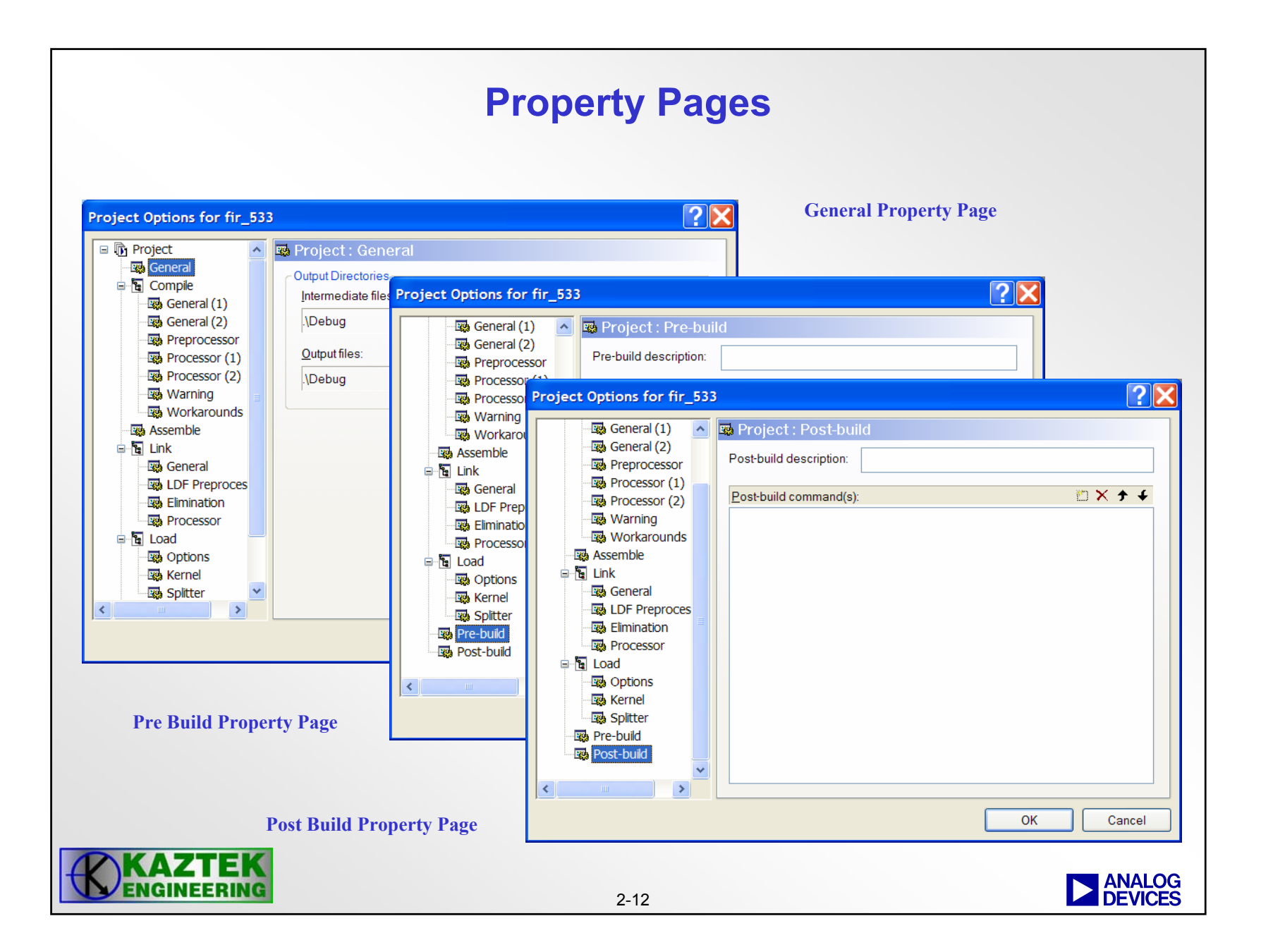

# **Selecting VisualDSP++ Sessions**

- • **Sessions define Debug Environments**
- • **Select Sessions pull down menu**
	- Choose Sessions List
	- Select Session to activate
- • **Define New Session from Session List**
	- Select New Session
	- Configure session as required e.g.

Debug target : ADSP-BF53x Family Simulator Platform : ADSP-BF53x Single Processor Simulator Session name : ADSP-BF533 ADSP-BF53x Single Processor Simulator

- • **Click OK**
	- Session name will appear in Session List
- • **Click Activate**
	- IDDE session will open

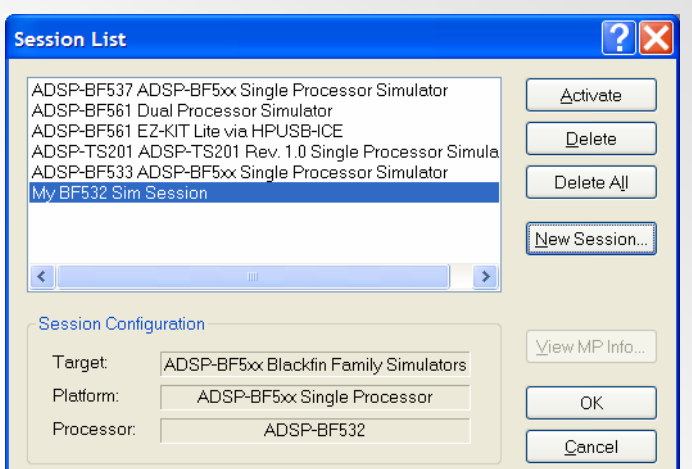

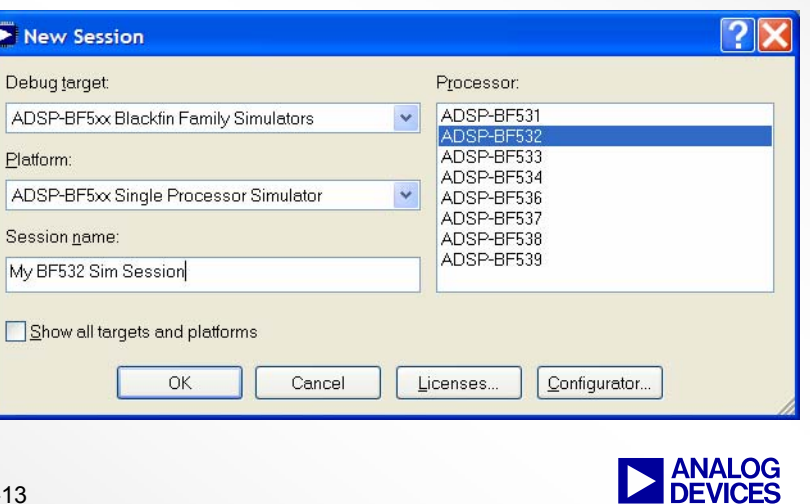

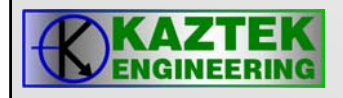

# **Debug Features Debug Features**

- $\bullet$ **Single Step**
- •**Run**
- •**Halt**
- **Set Breakpoints**
- **Register Viewing**
- $\bullet$  **Memory** 
	- − **Viewing**
	- − **Plotting**
	- − **Dump/Fill**
- **Code Optimization Utilities**
	- − **Profiling**
	- − **Pipeline Viewer**
	- − **Cache Viewer**
- **Compiled Simulation**
- **High Level Language debug support**
	- − **Mixed mode**

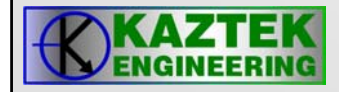

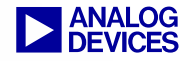

# **Online Help Online Help**

- $\bullet$ **Fully searchable and indexed online help**
- • **Includes quick overviews on using VisualDSP++ and all of its features.**
- **Excellent supplement to the manual for things that are better represented visually such as what various plot windows should look like.**
- **Customizable by using the "Favorites" window**

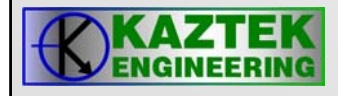

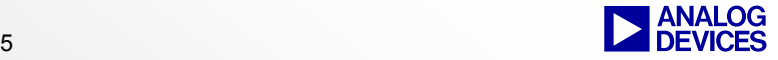

### **On Line Help Example On Line Help Example**

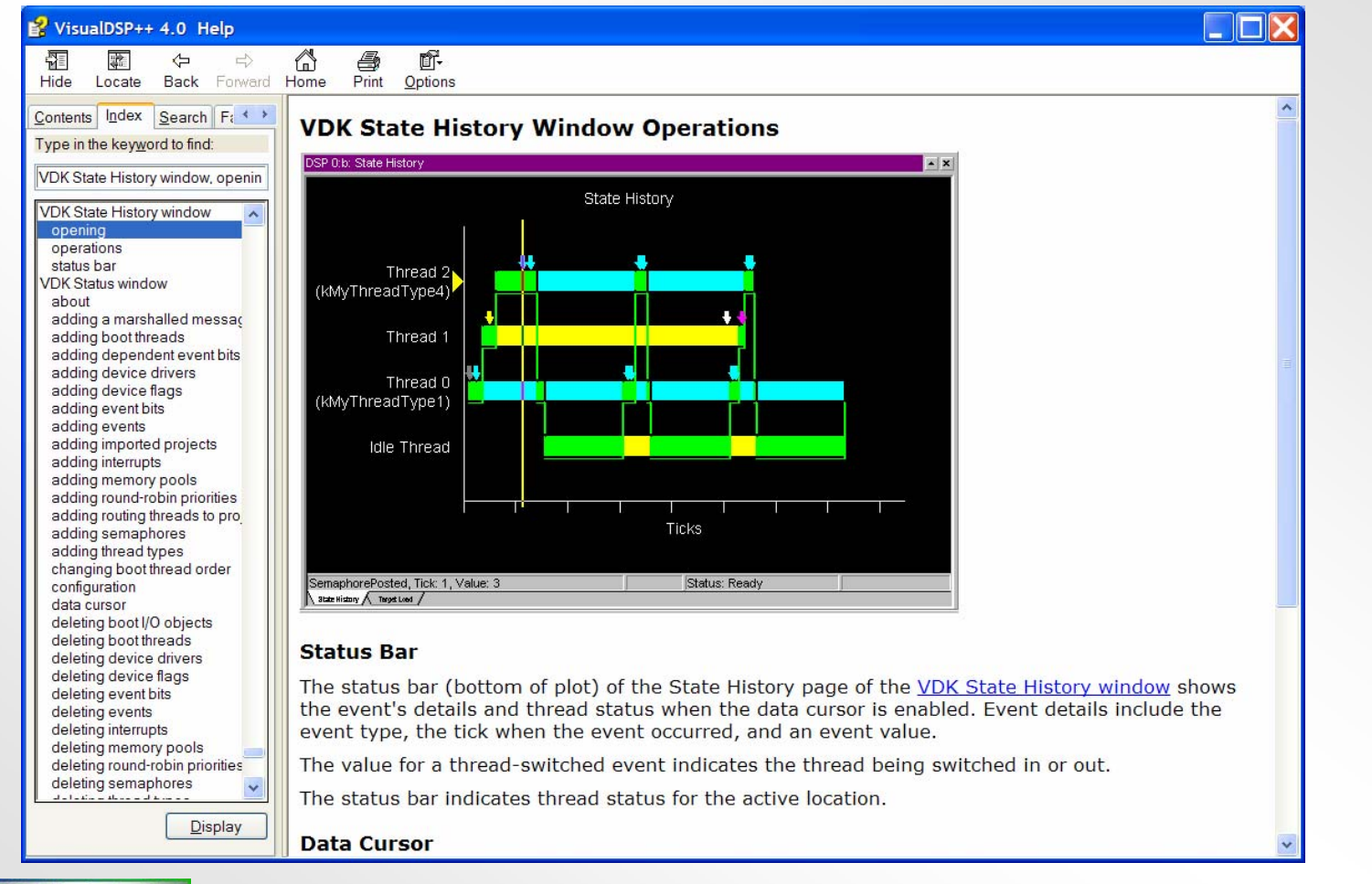

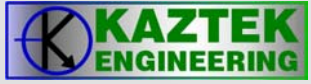

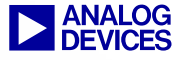